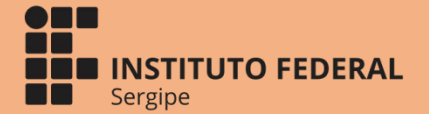

**MINNING** 

**MARITIAN SERVICE REPAIR** 

**Marie Leading** 

A Million

# **MANUAL**

**Transferência de processos via SIPAC - Sistema Integrado de Patrimônio, Adiministração e Contratos para o Arquivo Central**

> **COORDENADORIA GERAL DE PROTOCOLO E ARQUIVO** 2019

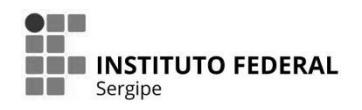

# **MANUAL**

**Transferência de processos via Sistema Integrado de Patrimônio, Administração e Contratos (SIPAC) para o Arquivo Central**

> Sergipe 2019

# **Reitoria**

Ruth Sales Gama

# **Pró-Reitoria de Administração**

Ailton Ribeiro de Oliveira

# **Coordenadoria Geral de Protocolo e Arquivo**

Manuela do Nascimento Silva

Tuanny Bezerra Paiva

# **Coordenadoria de Apoio Técnico**

Nadine Passos Conceição D'Oliveira

# **Coordenadoria de Documentos Digitais**

Dulce Elizabeth Lima de Sousa e Silva

### **Introdução**

O presente manual visa orientar o procedimento de transferência de processos autuados e arquivados no SIPAC que, por cumprimento de temporalidade, tenham que ser transferidos para o Arquivo Central. Esse procedimento deverá ser aplicado sempre antes do envio físico dos documentos.

A Coordenadoria Geral de Protocolo e Arquivo (CGPA) em conjunto com as Coordenadorias de Protocolo e Arquivo (CPRA) dos campi poderão ser consultadas para fornecer mais esclarecimentos a respeito da aplicação deste Manual.

# **Procedimentos**

Acesse o sistema SIPAC, de acordo com a figura abaixo:

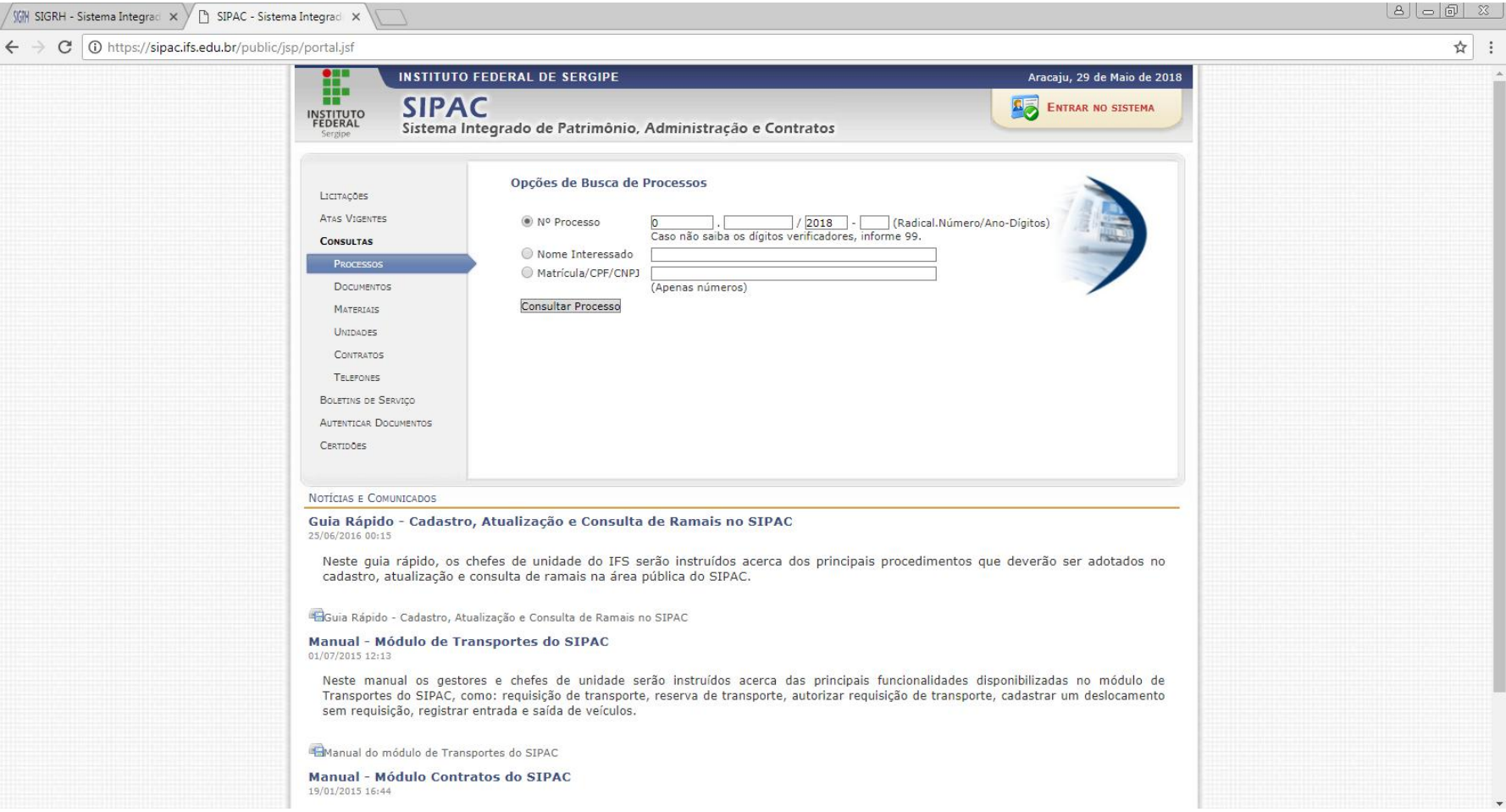

Entre no sistema com o usuário ea senha de acesso.

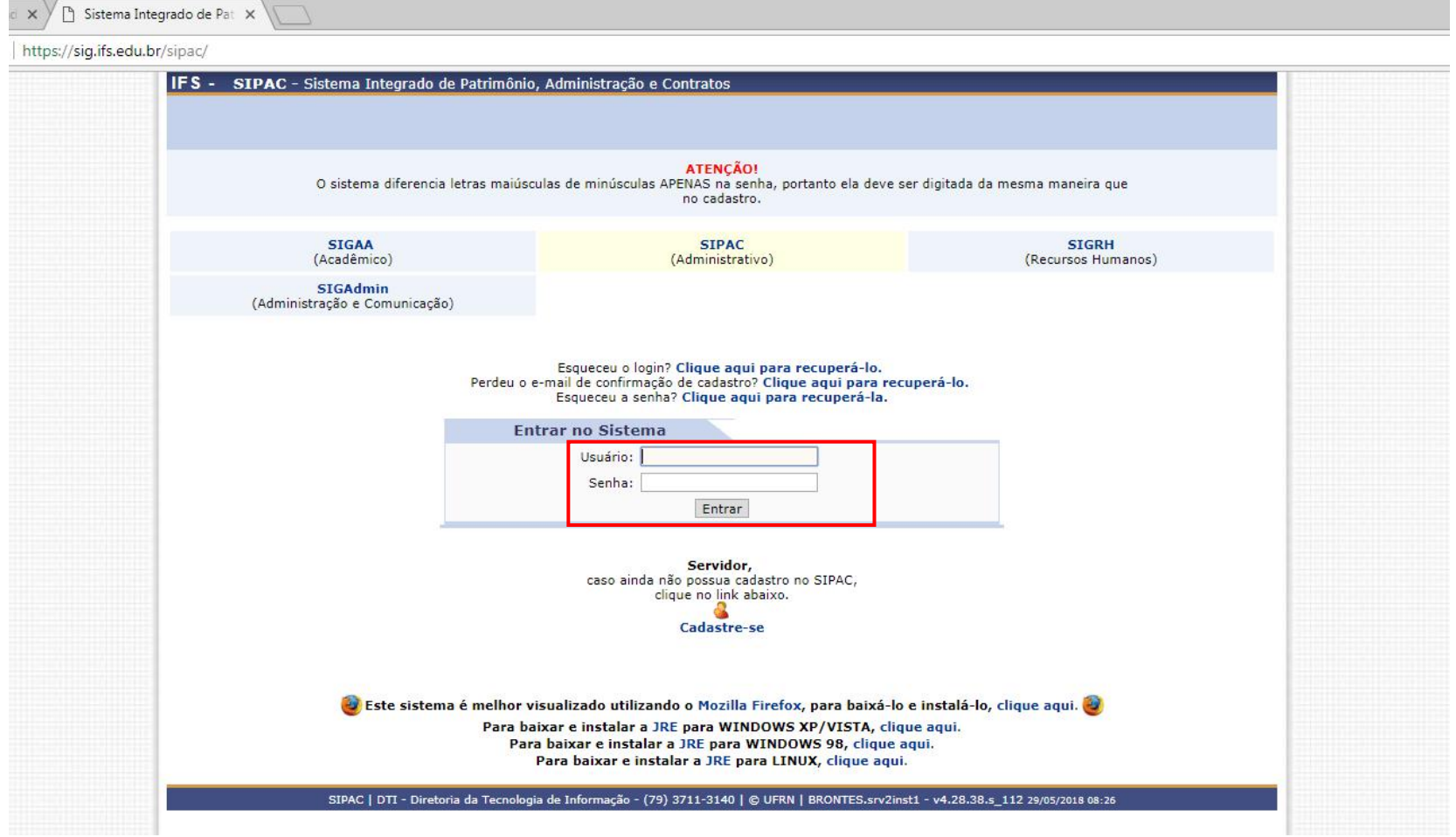

Ao efetuar o login o sistema abrirá uma nova página. Clique no link Protocolo do menu.

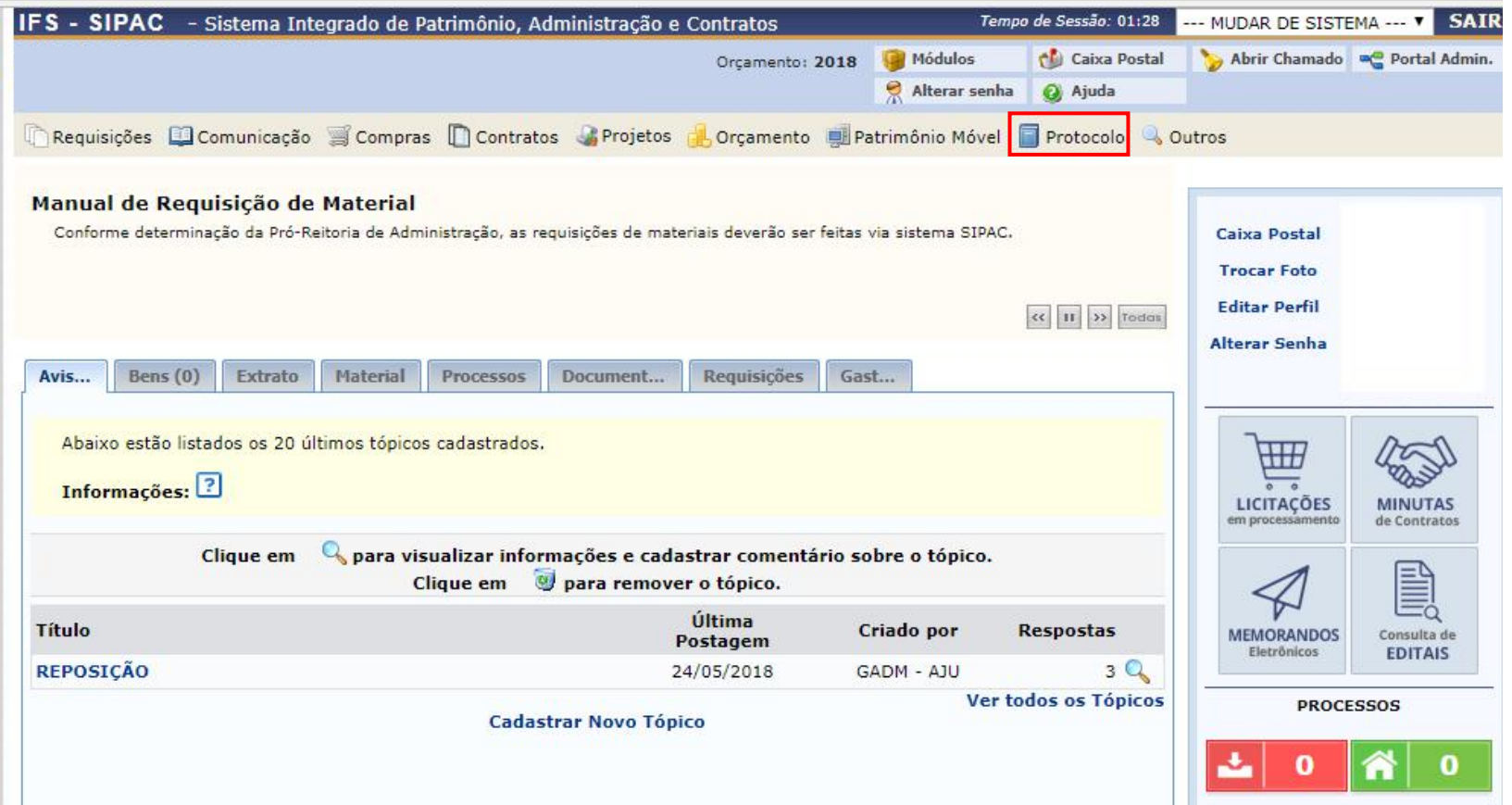

Em seguida, clique na opção Transferência de Processos.

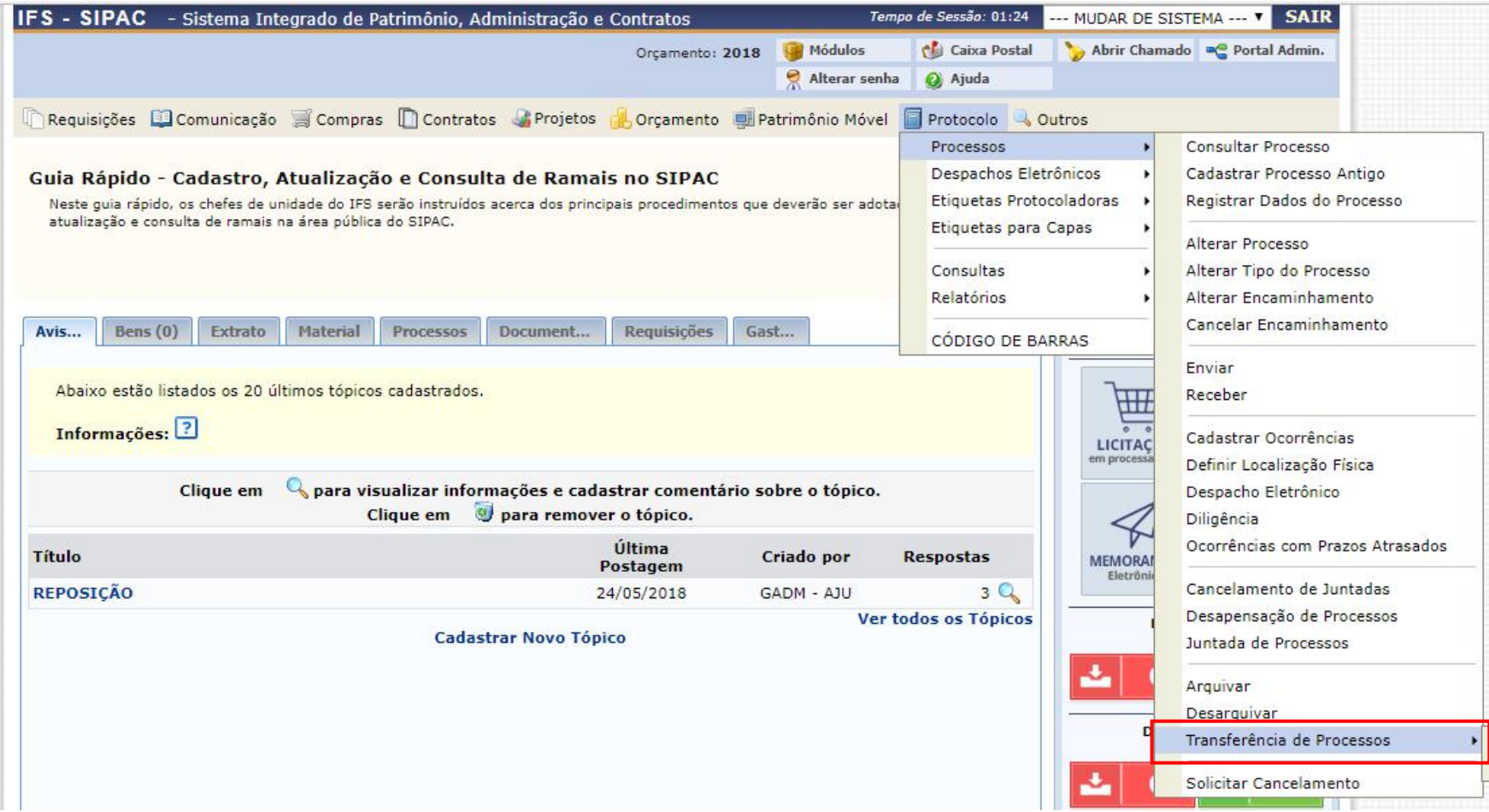

# Clique na opção registrar envio.

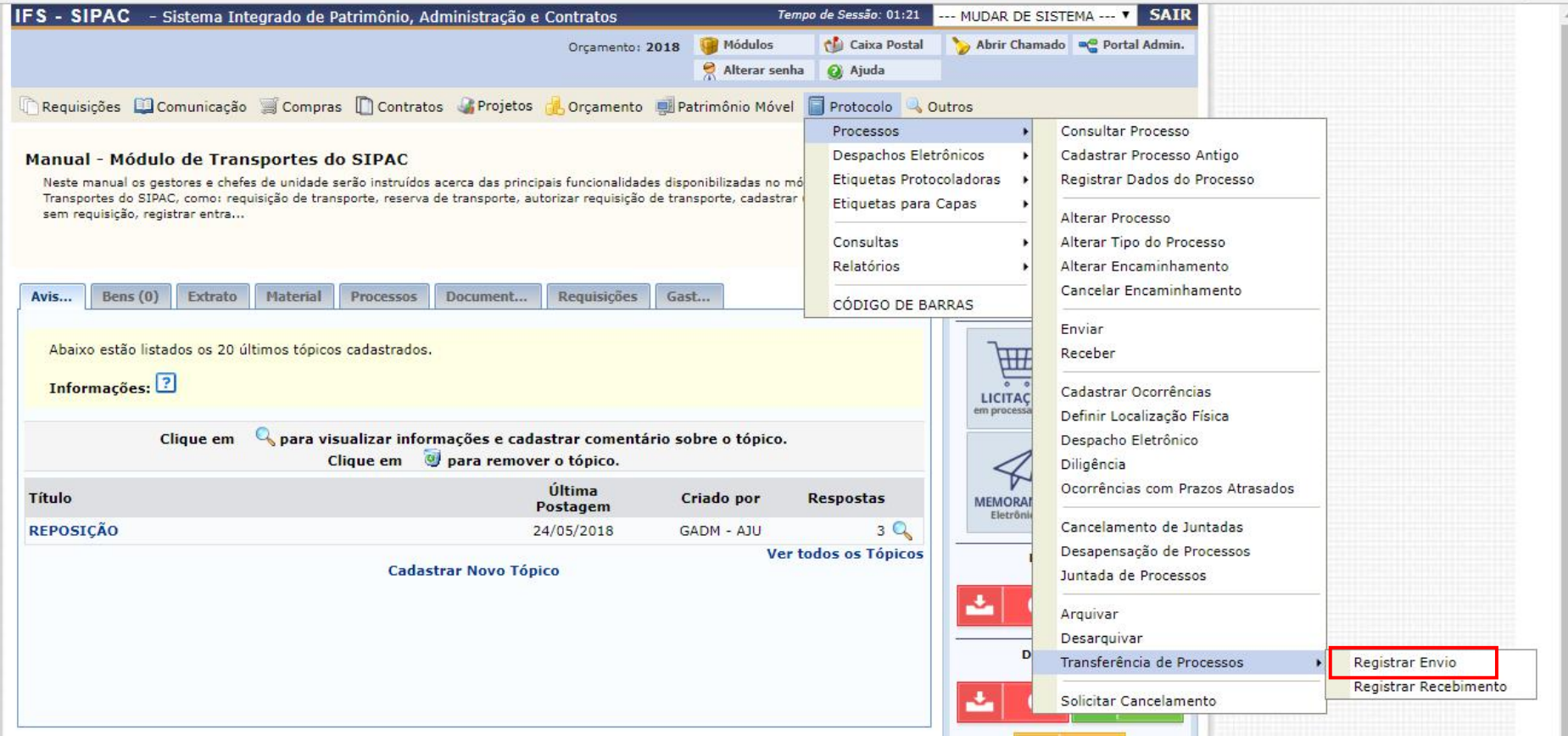

Ao clicar o comando "REGISTAR ENVIO", abrirá uma nova página. Na opção "PROCESSOS NA UNIDADE", selecione a unidade na qual o processo está arquivado.

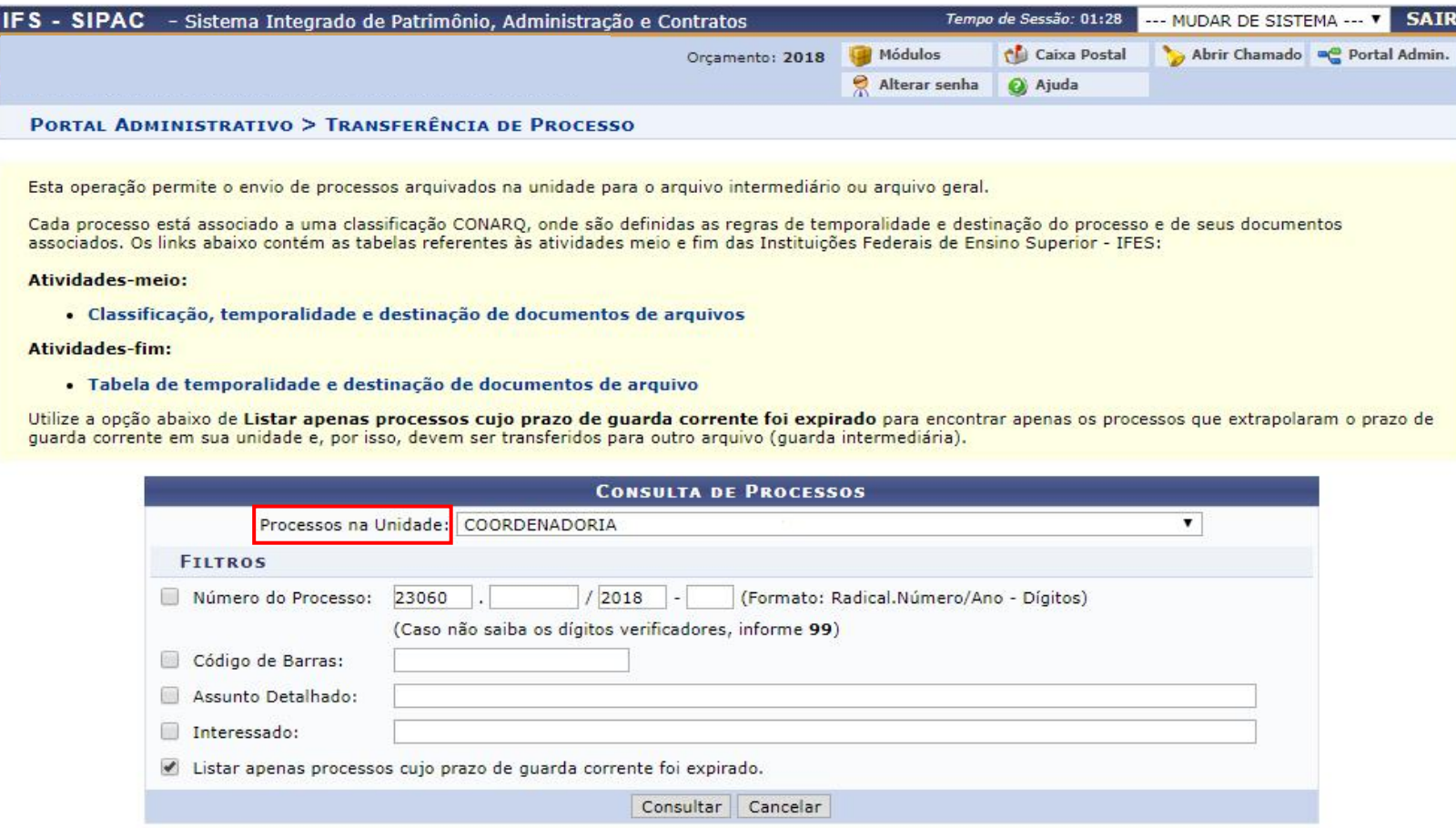

Portal Administrativo

### Insira o "NÚMERO DO PROCESSO" a ser transferido ao Arquivo Central.

Esta operação permite o envio de processos arquivados na unidade para o arquivo intermediário ou arquivo geral.

Cada processo está associado a uma classificação CONARQ, onde são definidas as regras de temporalidade e destinação do processo e de seus documentos<br>associados. Os links abaixo contém as tabelas referentes às atividades me

#### Atividades-meio:

· Classificação, temporalidade e destinação de documentos de arquivos

### Atividades-fim:

Г

· Tabela de temporalidade e destinação de documentos de arquivo

Utilize a opção abaixo de Listar apenas processos cujo prazo de guarda corrente foi expirado para encontrar apenas os processos que extrapolaram o prazo de guarda corrente em sua unidade e, por isso, devem ser transferidos para outro arquivo (guarda intermediária).

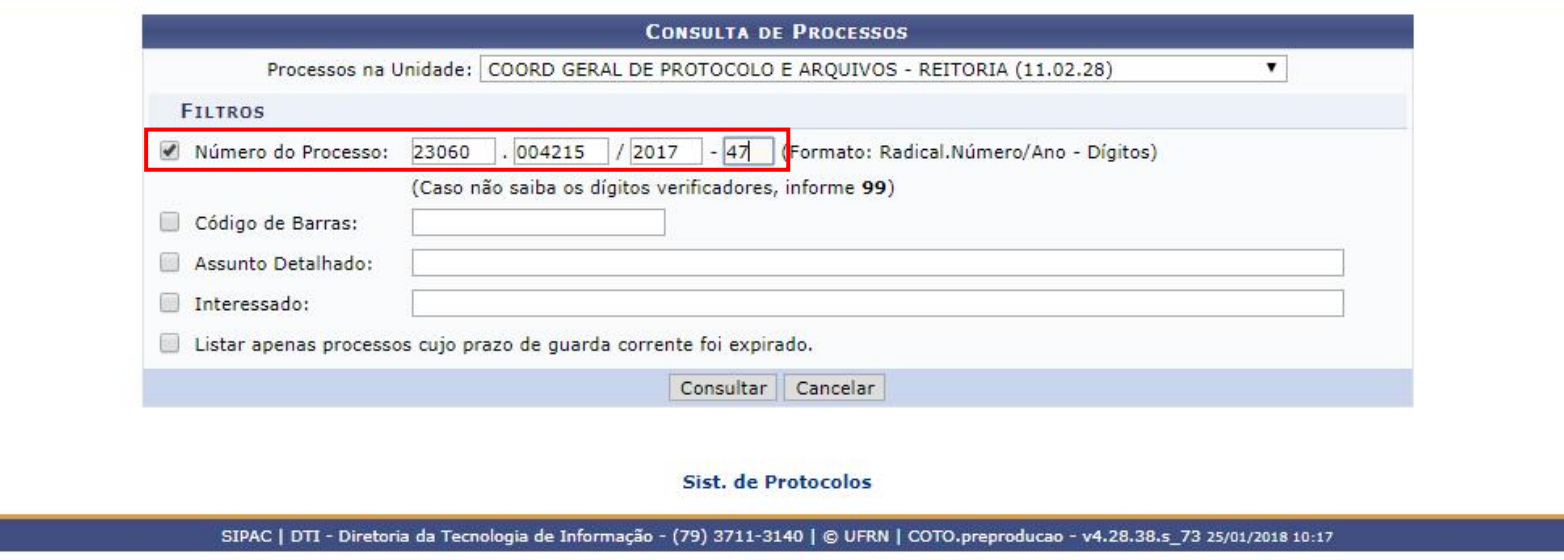

### Desmarcar a caixa "LISTAR APENAS PROCESSOS CUJO PRAZO DE GUARDA CORRENTE FOI EXPIRADO".

Esta operação permite o envio de processos arquivados na unidade para o arquivo intermediário ou arquivo geral.

Cada processo está associado a uma classificação CONARQ, onde são definidas as regras de temporalidade e destinação do processo e de seus documentos associados. Os links abaixo contém as tabelas referentes às atividades meio e fim das Instituições Federais de Ensino Superior - IFES:

#### Atividades-meio:

· Classificação, temporalidade e destinação de documentos de arquivos

#### Atividades-fim:

· Tabela de temporalidade e destinação de documentos de arquivo

Utilize a opção abaixo de Listar apenas processos cujo prazo de guarda corrente foi expirado para encontrar apenas os processos que extrapolaram o prazo de guarda corrente em sua unidade e, por isso, devem ser transferidos para outro arquivo (guarda intermediária).

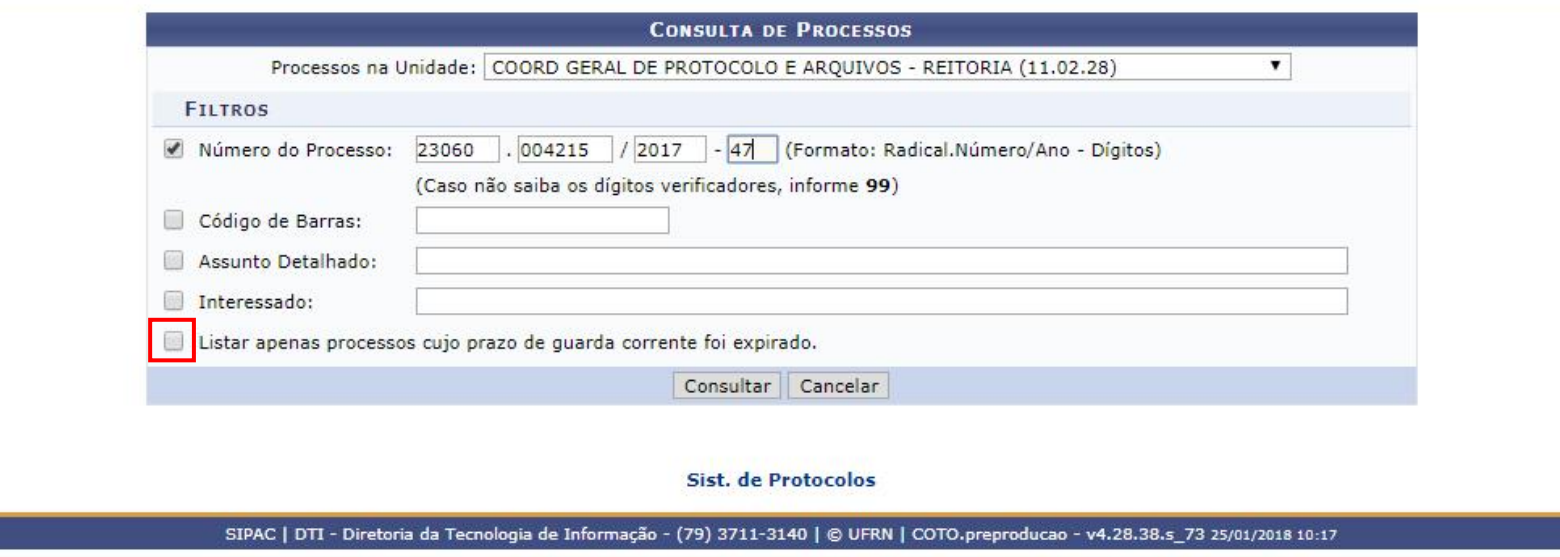

Após desmarcar a opção "LISTAR APENAS PROCESSOS CUJO PRAZO DE GUARDA CORRENTE FOI EXPIRADO" insira o número do processo e clique em "CONSULTAR".

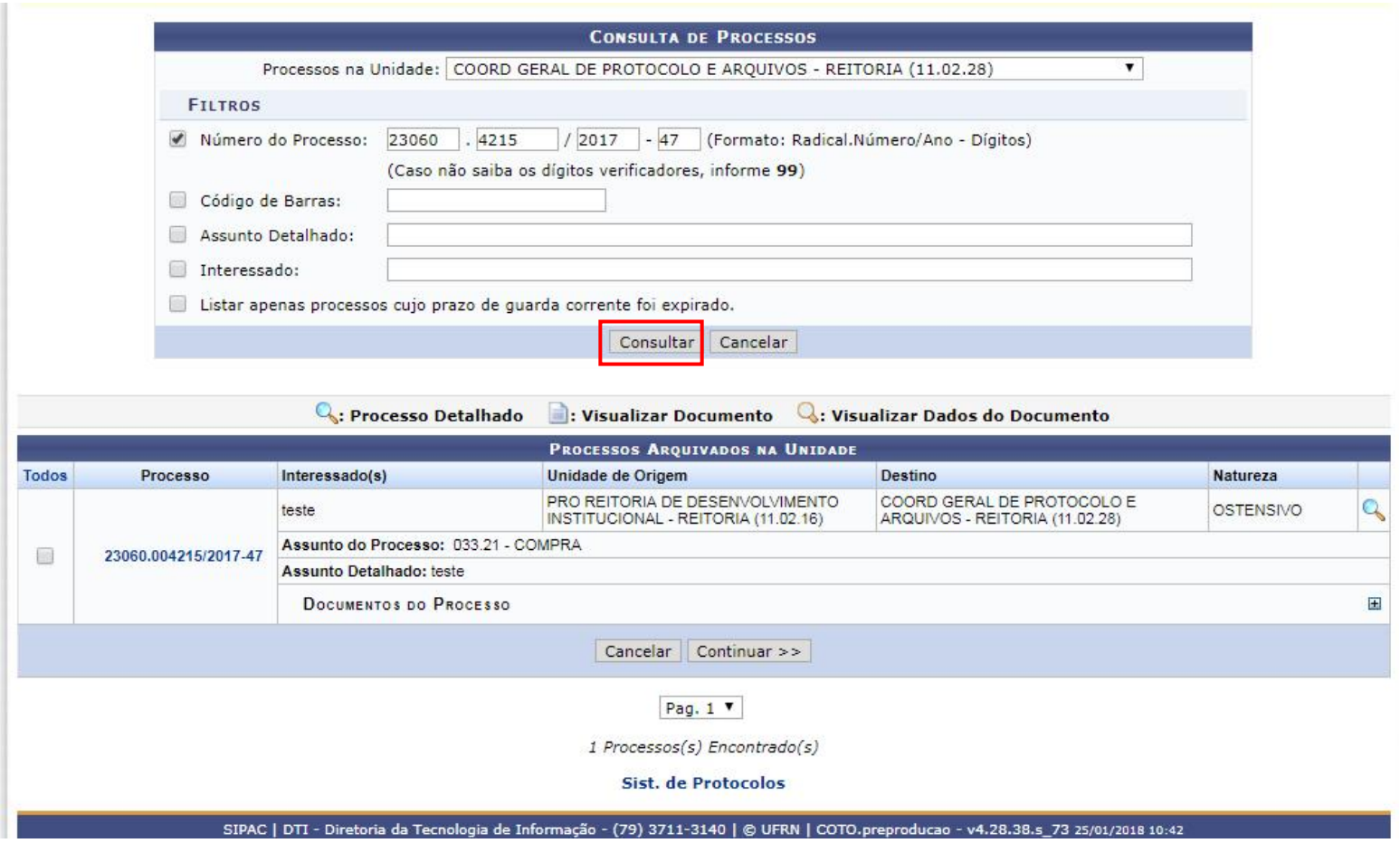

Após localizar o documento, selecione o processo a ser transferido e clique em "CONTINUAR".

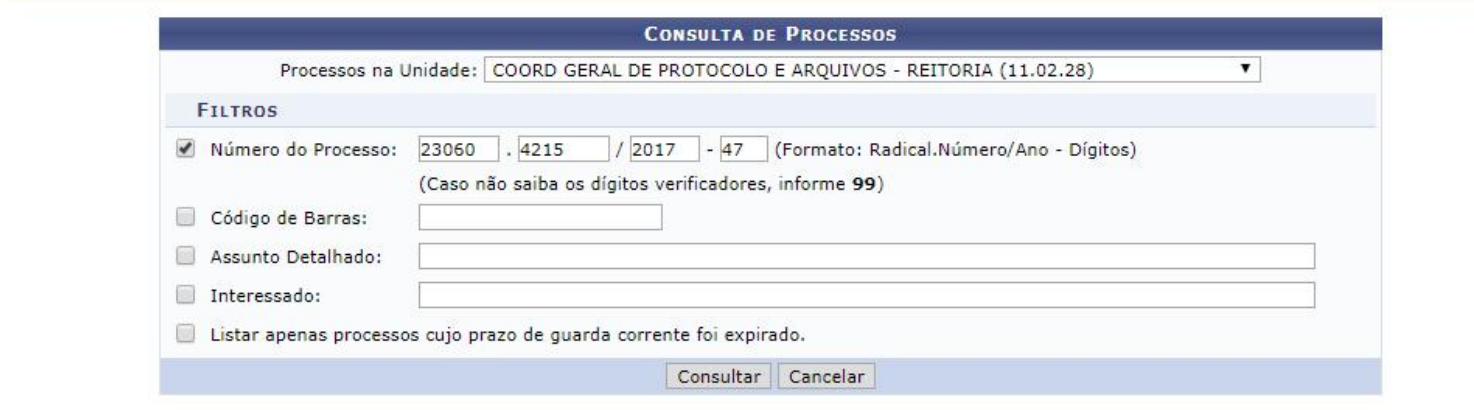

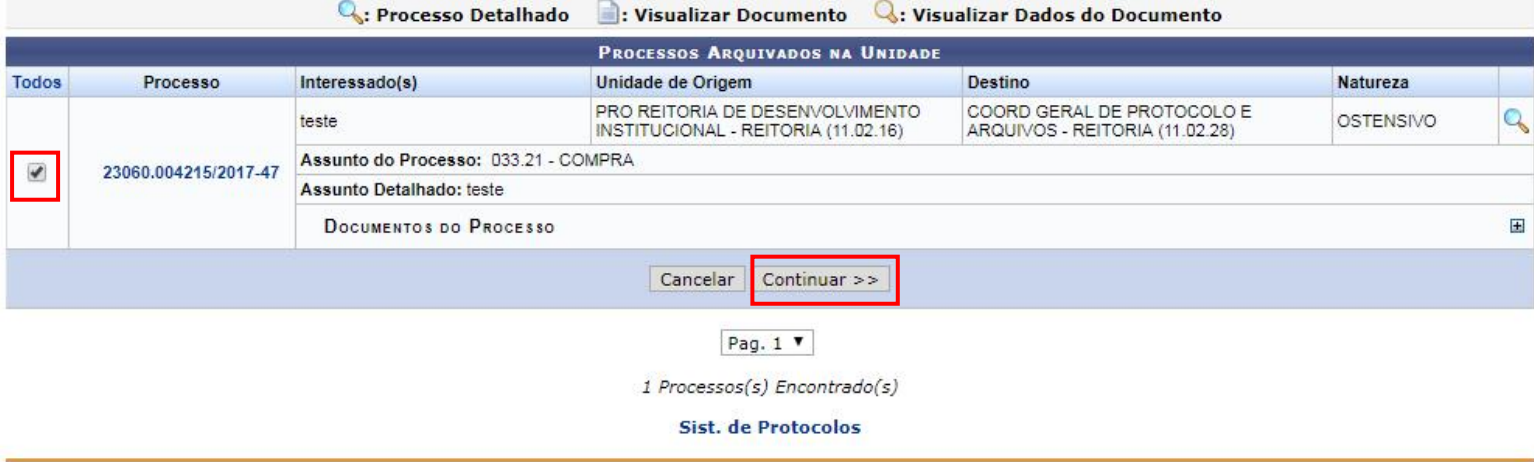

SIPAC | DTI - Diretoria da Tecnologia de Informação - (79) 3711-3140 | © UFRN | COTO.preproducao - v4.28.38.s\_73 25/01/2018 10:42

# Em outra pagina, selecione a "UNIDADE DE DESTINO", "ARQUIVO CENTRAL -REITORIA".

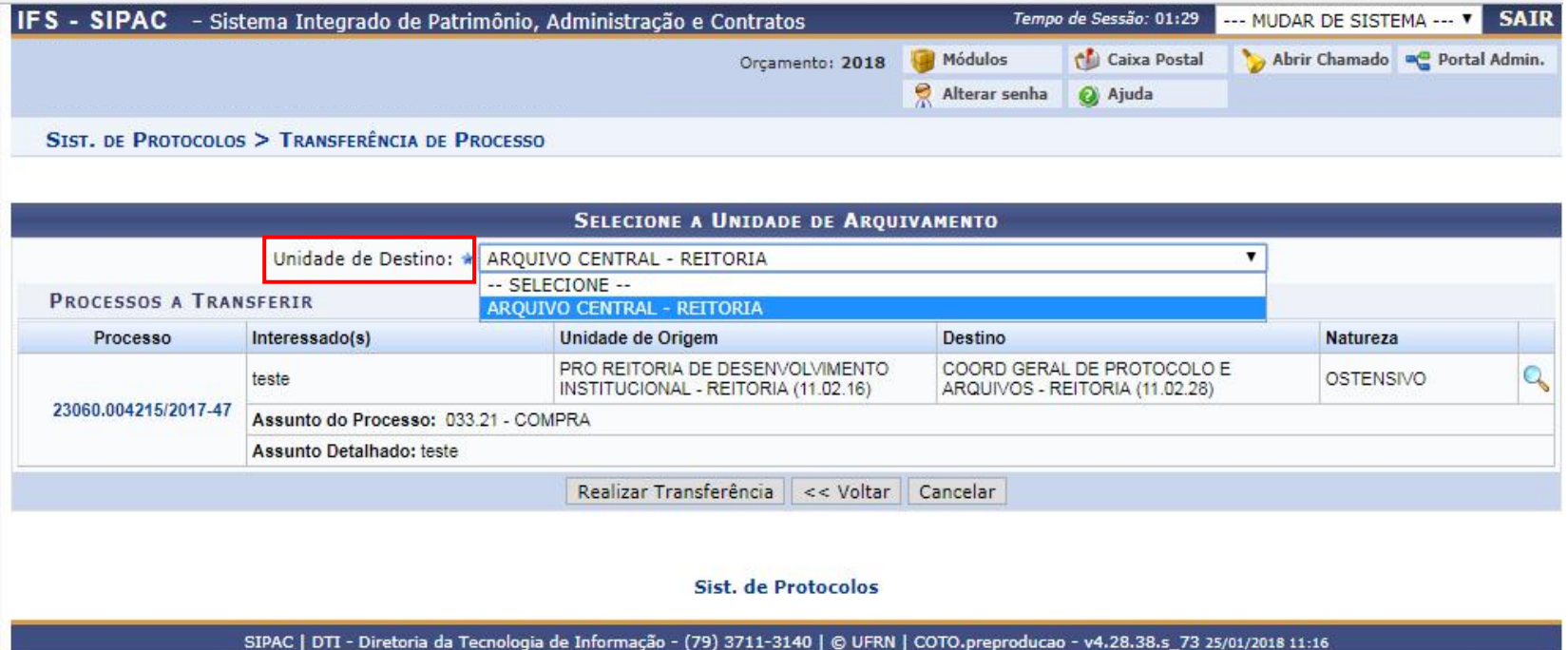

Clique em "REALIZAR TRANSFERÊNCIA".

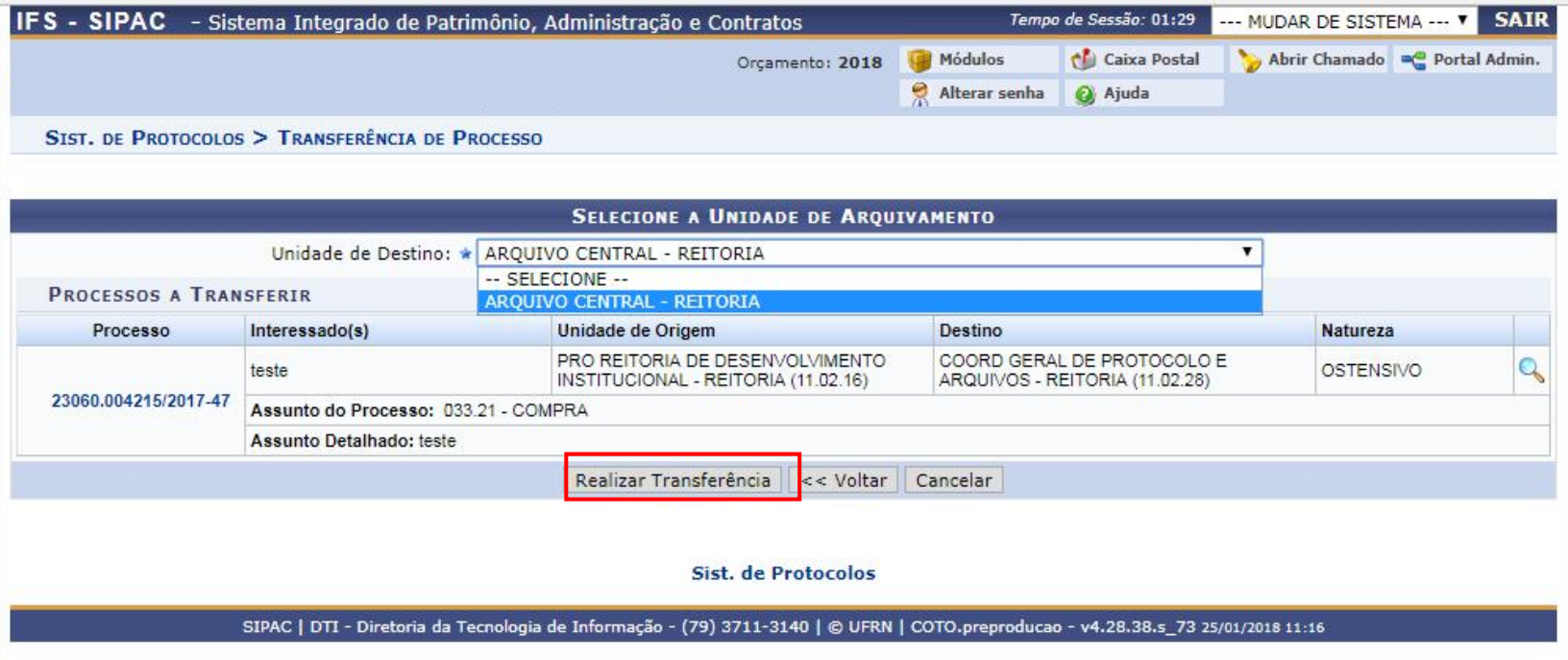

Ao clicar, o sistema abrirá uma nova página informando "PROCESSO(S) TRANSFERIDO(S) COM SUCESSO".

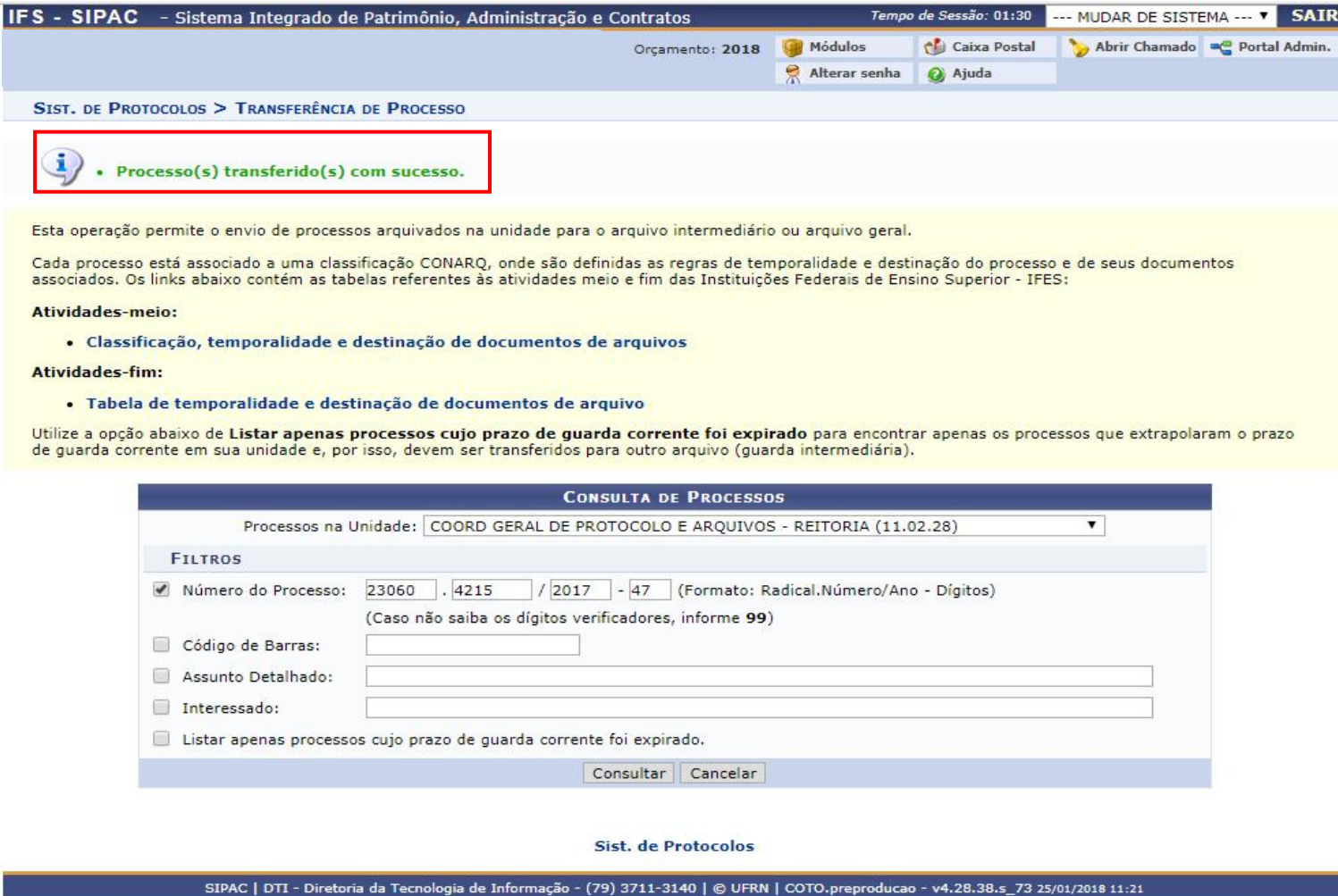